# **Saving an Import Map**

**On this page**

- [Introduction](#page-0-0)
- [Saving a new Import Map](#page-0-1)
- [Overriding an existing Import Map](#page-1-0)

### <span id="page-0-0"></span>**Introduction**

An Import Map is a single instance of mapping between Excel or CSV file data and exported elements. Once you saved the Import Map, you can reuse it when importing data by using a single map or a group of maps. Also, you can override an existing Import Maps instead of creating new ones if changes are required. As an example, in the image below, the new CarBreak Requirements Import map is saved under the Excel/CSV imports Package. This Package is created automatically when saving your first Import Map.

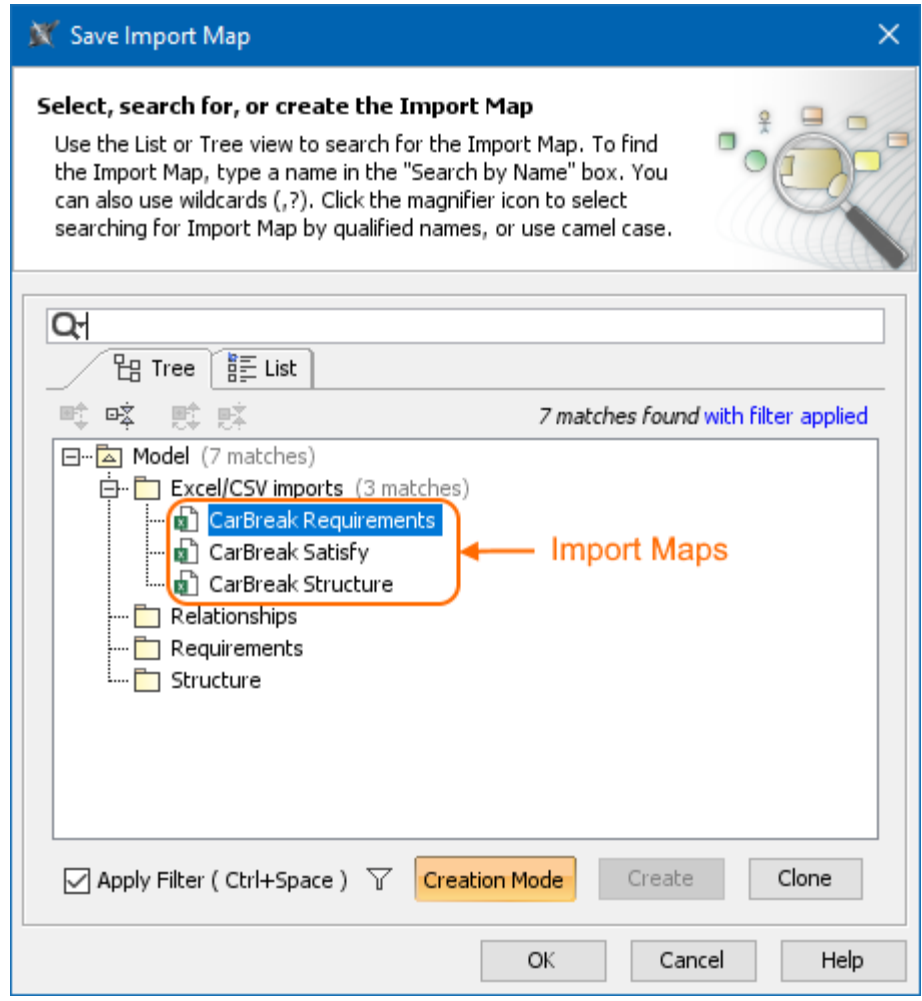

The CarBreak requirements, structure and satisfy relationship Import Maps saved under the Excel/CSV imports package in the **Save Import Map** dialog.

#### <span id="page-0-1"></span>**Saving a new Import Map**

To save an Import Map

- 2. In the top-left corner of the modeling tool, click the **File** > **Import From** > **Excel/CSV File > Import Using New Map**.
- 3. In the **[Excel/CSV Import](https://docs.nomagic.com/display/MD2021xR1/Excel+and+CSV+Import+dialog)** dialog specify mandatory options.

⊘

<sup>1.</sup>  Create new or open an existing project.

You must select the file in the **Select Excel/CSV file** area and specify the **Element Type**, **Properties to Map** and **Target Scope** mapping

option values to import data.

- 4. Click the **Save Map** button. The **Save Import Map** dialog opens.
- 5. In the **Tree** tab select the location to save a map.

 $\dot{M}$  highly recommend saving Import Maps to an Excel/CSV imports Package.

6. Click the **Create** button.

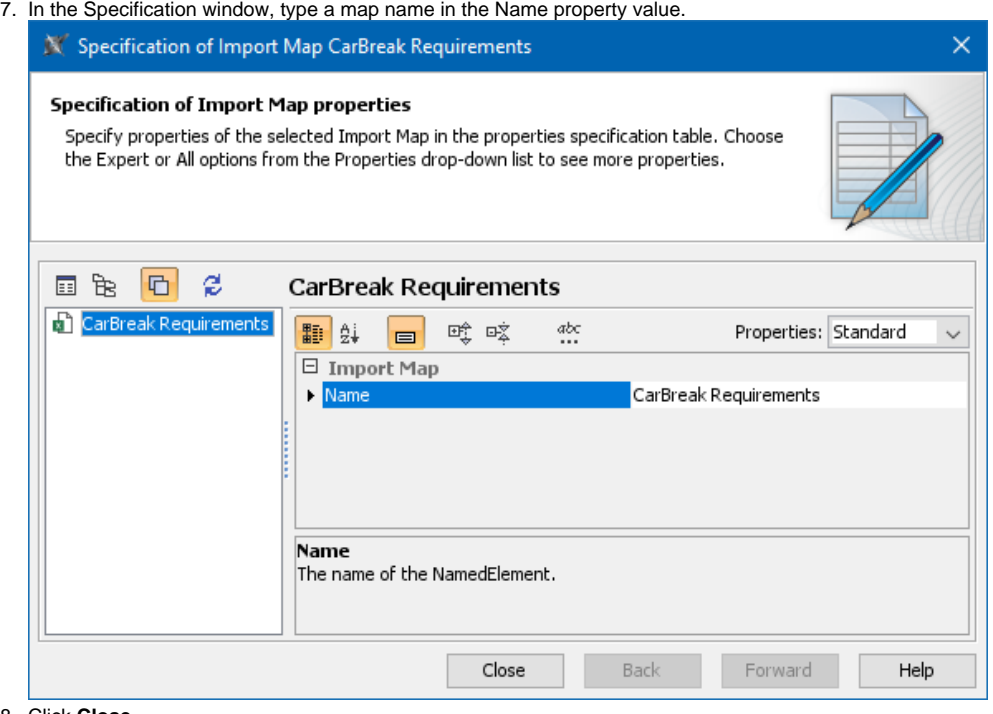

8. Click **Close**. 9. Click **OK**.

Your map is saved under the selected Package.

## <span id="page-1-0"></span>**Overriding an existing Import Map**

To override an existing Import Map

- 1. In the top-left corner of the modeling tool, click the **File** > **Import From** > **Excel/CSV File > Import Using Existing Map**.
- 2. In the **Select Import Map** dialog, select the existing Import Map that you want to override.
- 3. Click **OK**.
- 4. In the **[Excel/CSV Import](https://docs.nomagic.com/display/MD2021xR1/Excel+and+CSV+Import+dialog)** dialog change mapping options.
- 5. Click the **Save Map** button. The **Save Import Map** dialog opens.
- 6. Select an Import Map you want to override.

By default, the Import Map you chose to load in #2 step is selected in the **Tree** tab.

7. Click **OK**. The Import Map is overridden.

#### **Related pages**

- [Importing data from Excel or CSV files](https://docs.nomagic.com/display/MD2021xR1/Importing+data+from+Excel+or+CSV+files)
- [Managing Map Groups](https://docs.nomagic.com/display/MD2021xR1/Managing+Map+Groups)
- [Excel and CSV Import dialog](https://docs.nomagic.com/display/MD2021xR1/Excel+and+CSV+Import+dialog)